一、登录

在 IE 浏览器输入 http://zhaopin.sdedu.net 即可登陆报名系统。

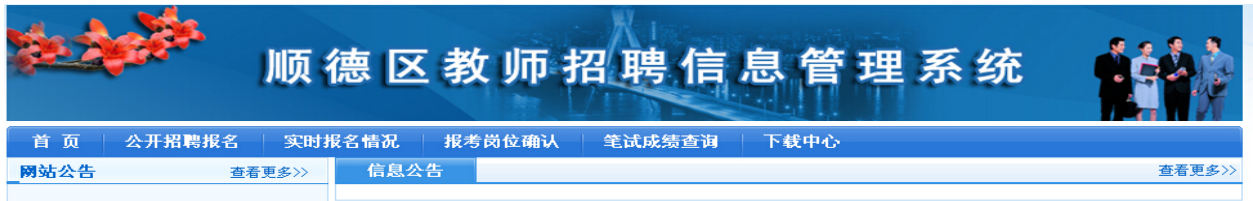

注意 IE 浏览器的版本是 6.0, 如果是 8.0 的, 必须设置其兼容模式, 如下图标注。

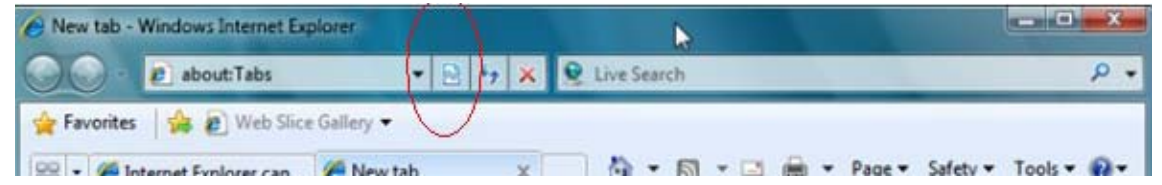

## 二、录入资料

点击菜单栏的"公开招聘报名"项,进入报名信息输入、修改界面。

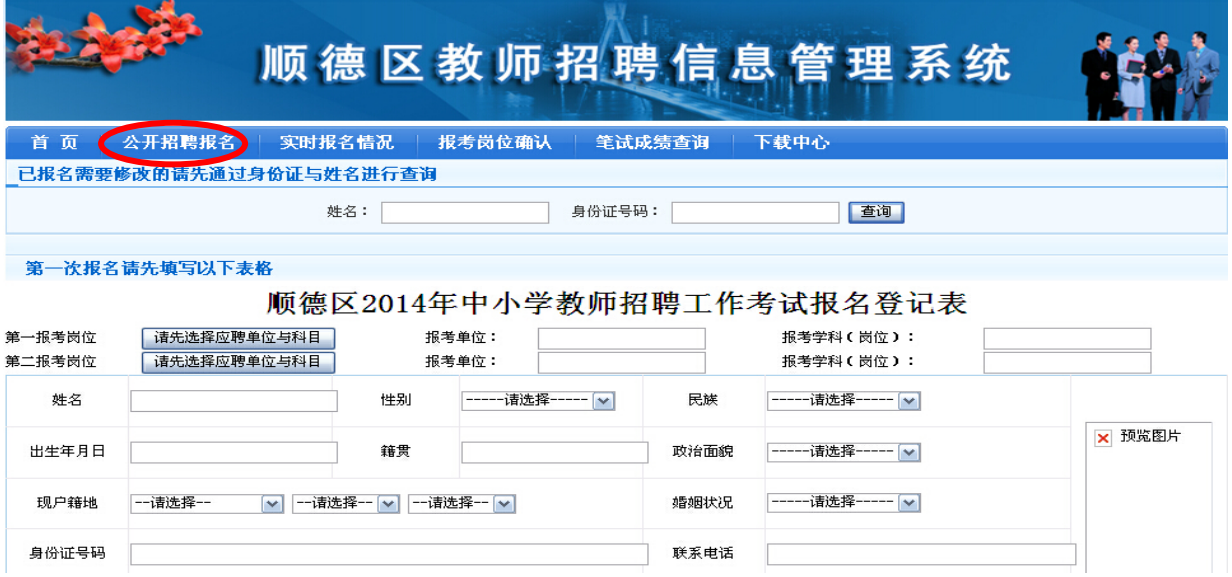

第一次报名的应聘人员,点击"<sup>请先选择应聘单位与科目"按钮,选择学校和科目,</sup> 如实填写个人信息,最后点击页面最下方的"提交"按钮,提交个人信息。提交 成功后,必须重新进入系统,输入姓名和身份证号查询信息是否已存在。

注意事项:

1、应聘人员所填写资料必须真实准确,应聘成功后,所填写资料将作为个人 信息导入"顺德教师信息管理系统",不能再修改。

2、每位应聘人员最多可以报考两个同类岗位(学科),但不能在同一镇(街 道)的义务教育阶段学校。同时要留意报考的两个岗位(学科)面试时间是否有 冲。

3、应聘人员网上报名的同时,必须根据招聘要求,向报考的学校提交个人纸 质应聘材料,不提交纸质材料者视同应聘条件不合格。

4、在报名截止前可以自行变更报名学校和岗位(学科),修改个人信息等资 料。

5、上传相片请用免冠半身证件照,格式一般为 JPG,大小控制在 200KB 以内, 像素在 640×480 以内,尺寸为 150×175 左右。

## 三、报考岗位确认

面试结束后,所有参加面试的应聘人员都必须在规定时间内,进入"顺德区 中小学教师招聘网一报考岗位确认",进行报考岗位确认,选择参加笔试的学校和 岗位(学科),应聘人员不论面试成绩多少,报考岗位(学科)是一个还是两个, 都必须在规定时间内进行"报考岗位确认",不确认者视为放弃本次招聘。

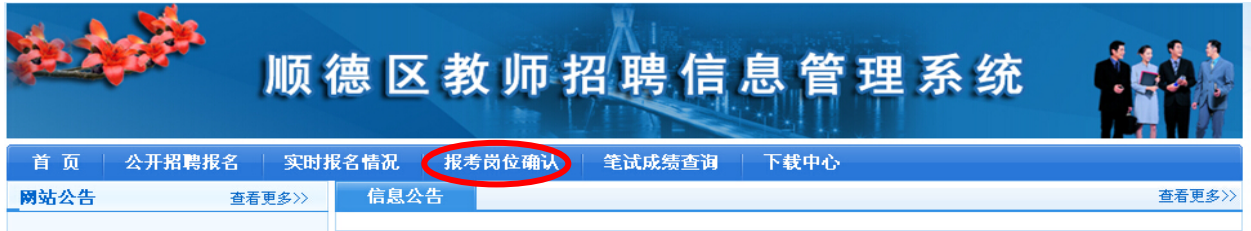

## 四、查询

1、报名期间,进入"实时报名情况",可以查询各学校各岗位的招聘人数、 报名人数。

2、报名结束后,进入"报考岗位确认",可以查询资格审查是否通过;

3、面试结束后,进入"报考岗位确认",可以查询面试成绩及排名;

4、笔试考试结束后,进入"笔试成绩查询",可以查询笔试成绩、招聘情况。